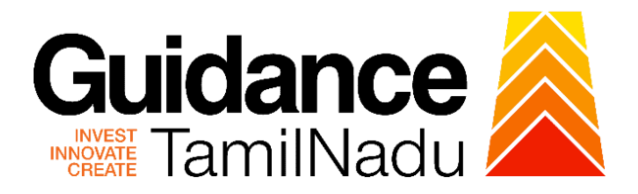

# **TAMIL NADU SINGLE WINDOW PORTAL**

## **APPLICANT MANUAL**

**Renewal of Welder Qualification Certificate**

# **DIRECTORATE OF BOILERS**

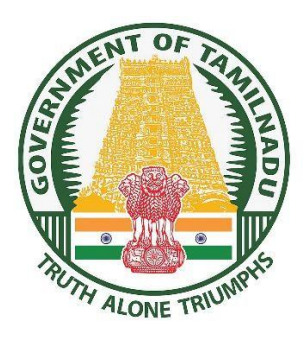

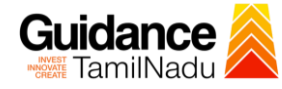

### **Table of Contents**

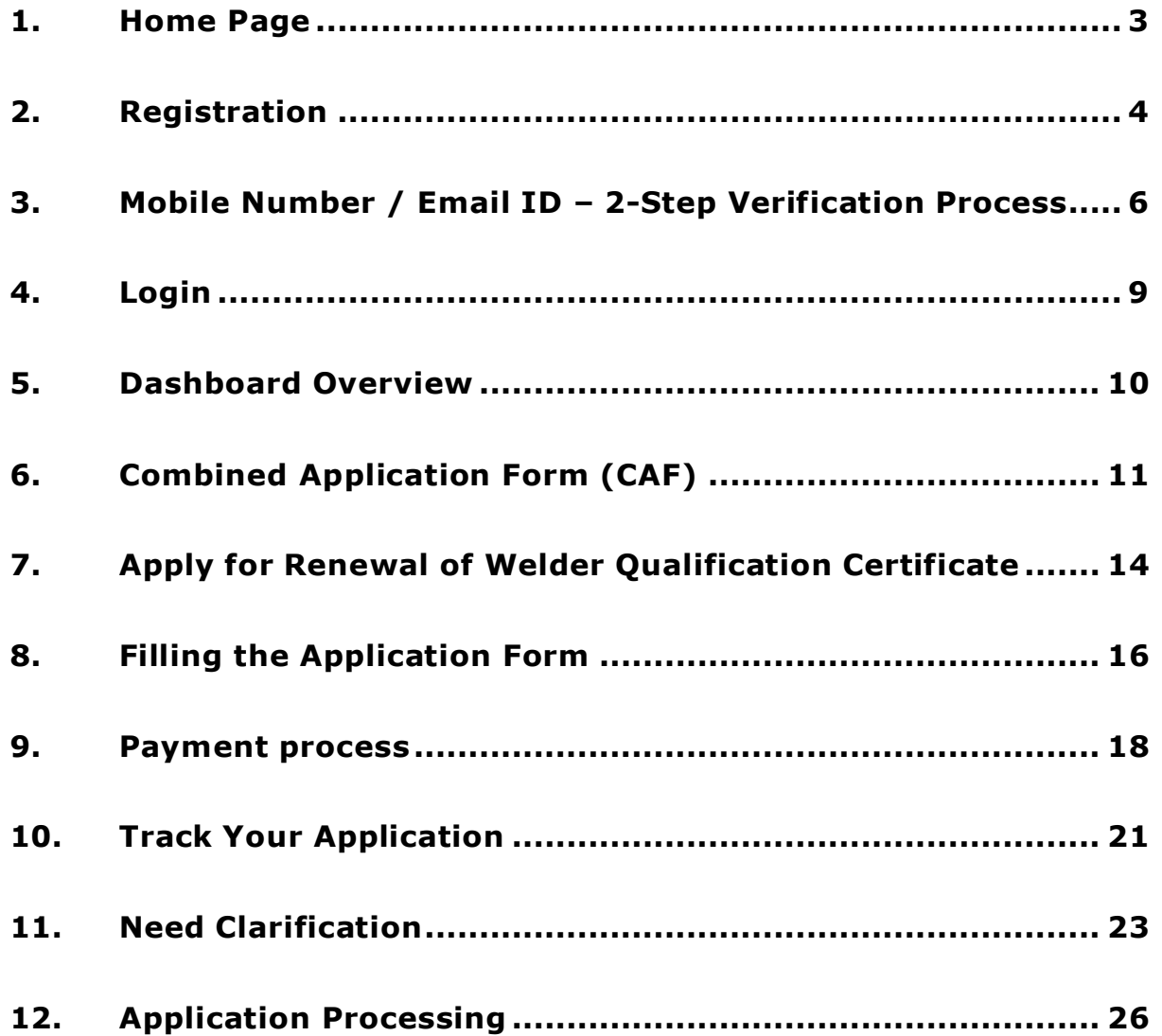

<span id="page-2-0"></span>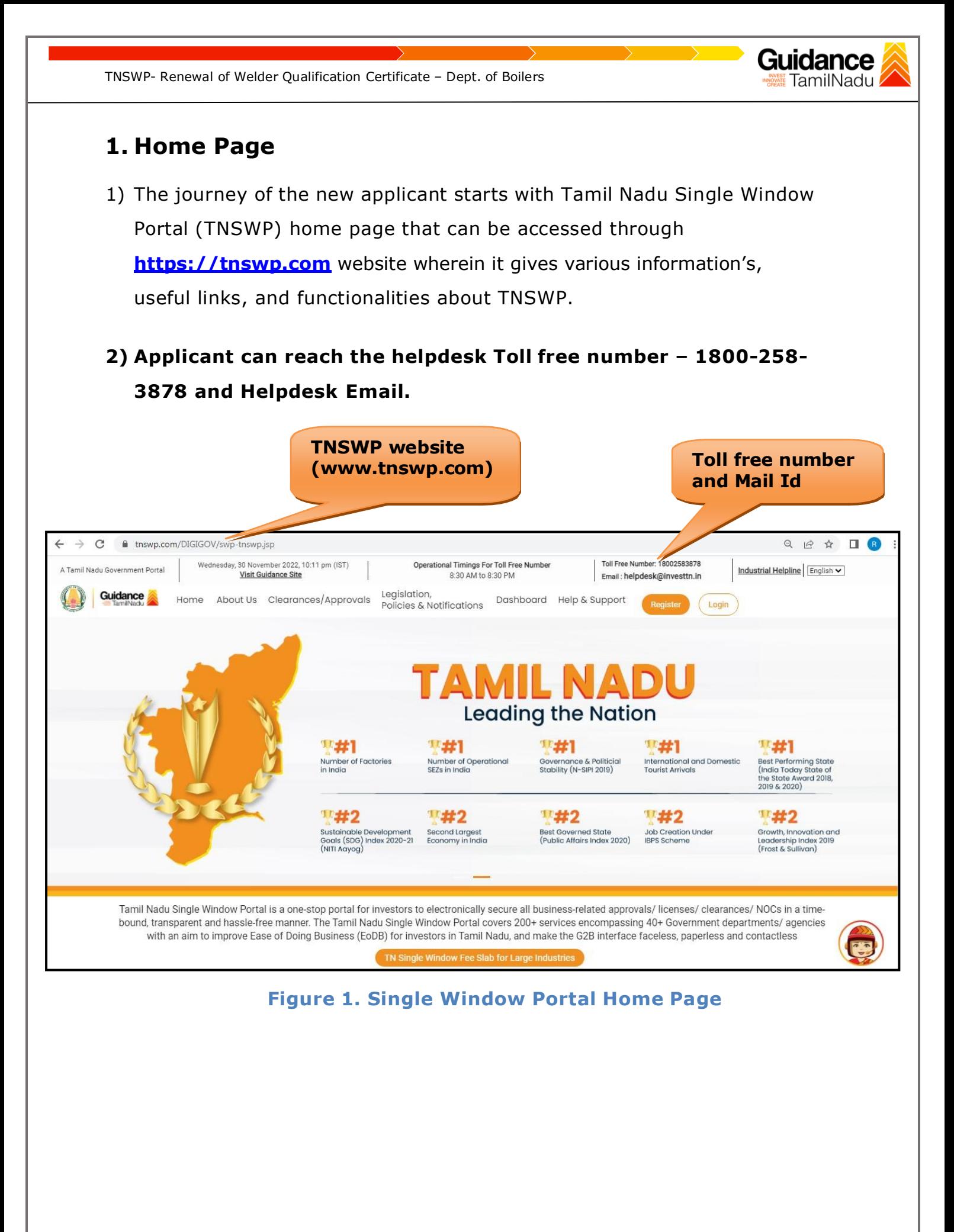

<span id="page-3-0"></span>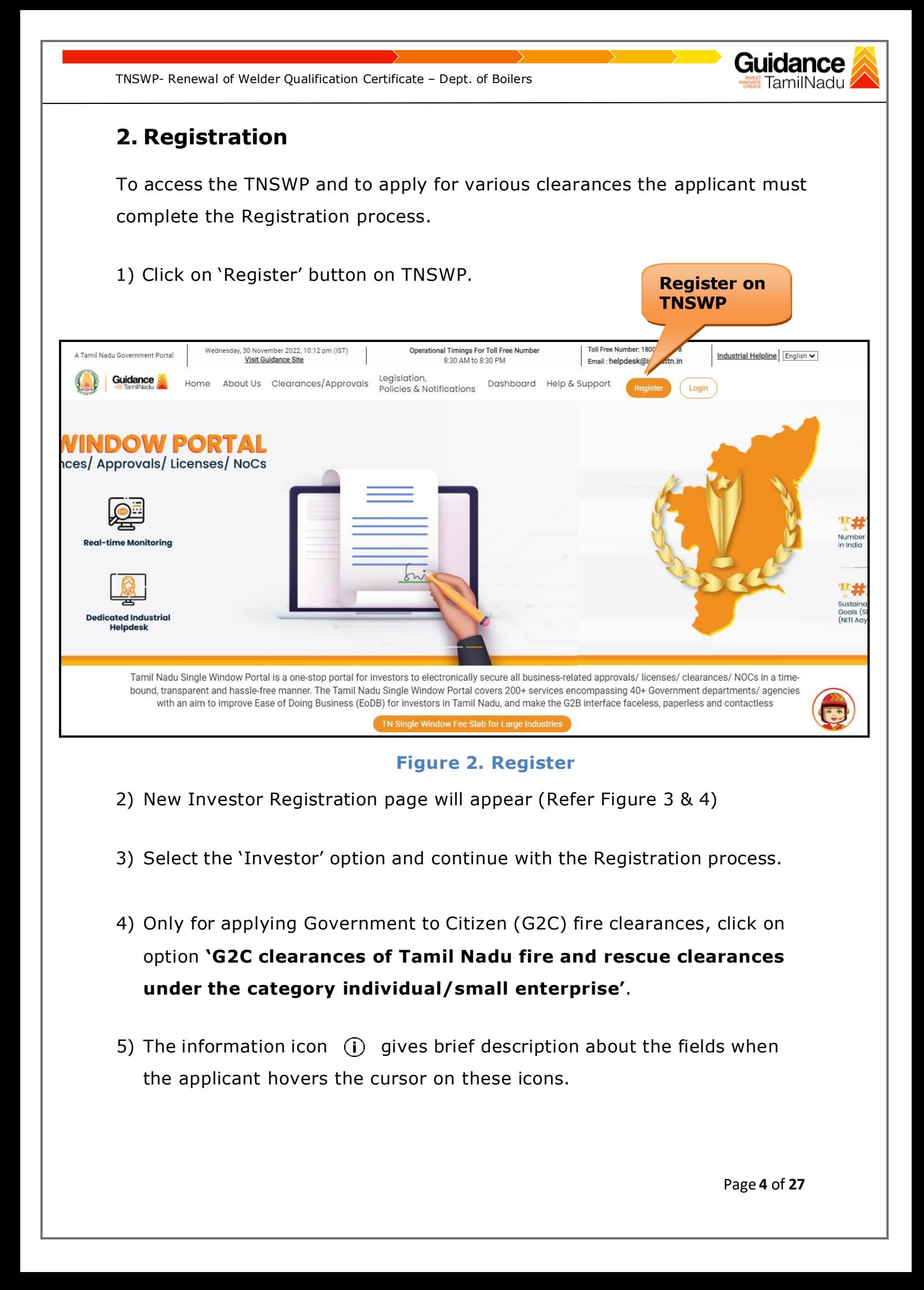

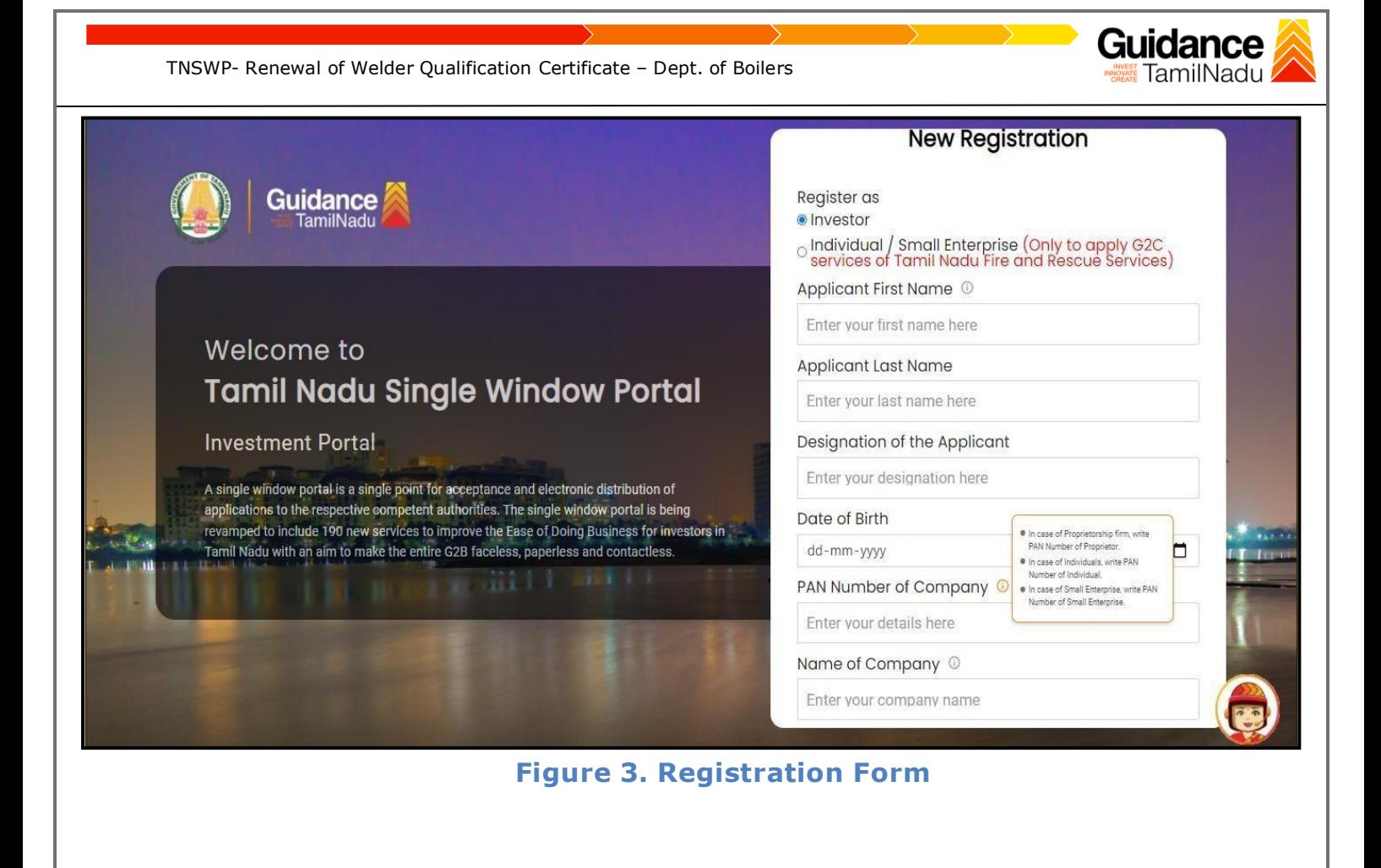

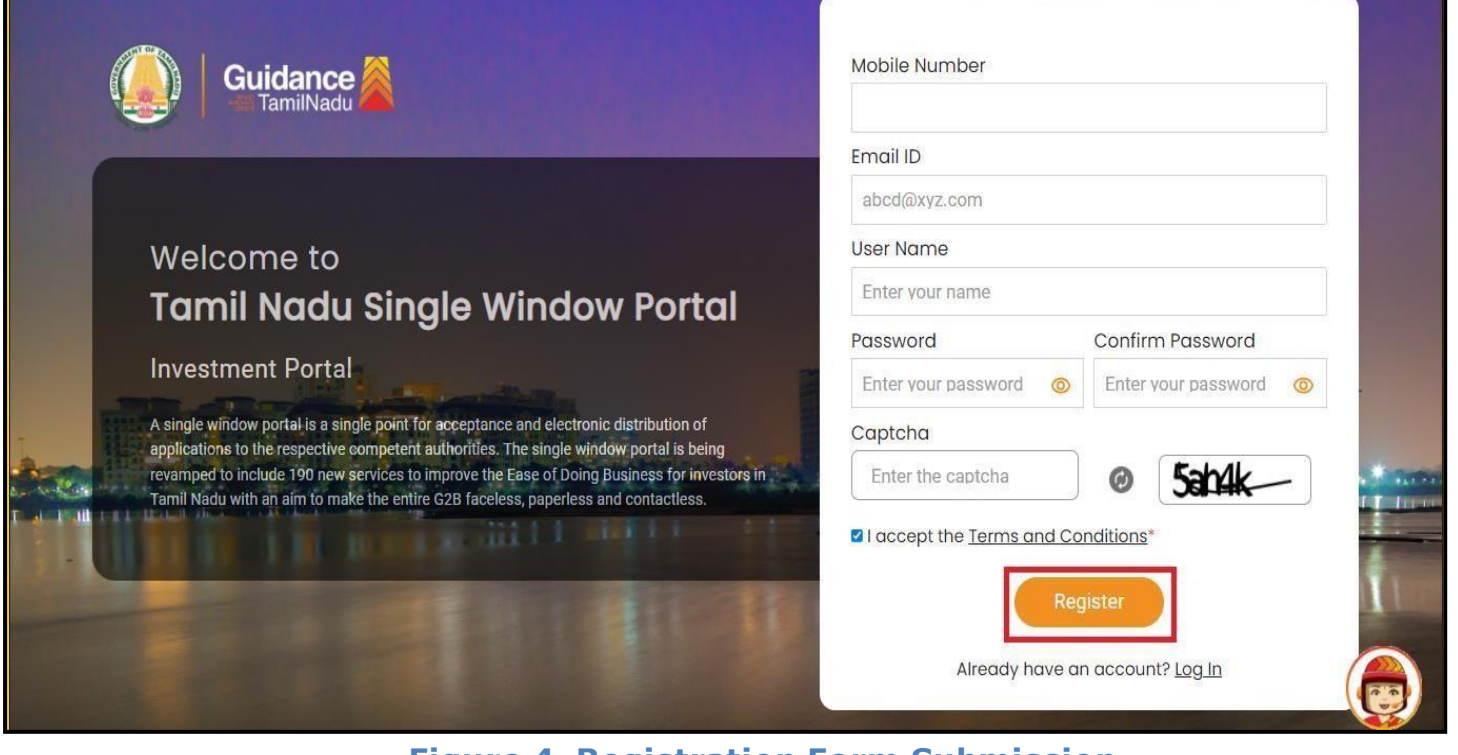

**Figure 4. Registration Form Submission**

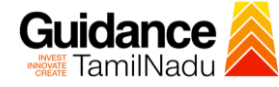

- 6) The Email ID would be the Username to login the TNSWP.
- 7) Future communications would be sent to the registered mobile number and Email ID of the applicant.
- 8) Create a strong password and enter the Captcha code as shown.
- 9) The Applicant must read and accept the terms and conditions and click on **'Register'** button.
- <span id="page-5-0"></span>**3. Mobile Number / Email ID – 2-Step Verification Process**
	- **'2-Step Verification Process'** screen will appear when the applicant clicks on 'Register' button.
- **Mobile Number Verification** 
	- 1) For verifying the mobile number, the verification code will be sent to the given mobile number.
	- 2) Enter the verification code and click on the **'Verify'** button.

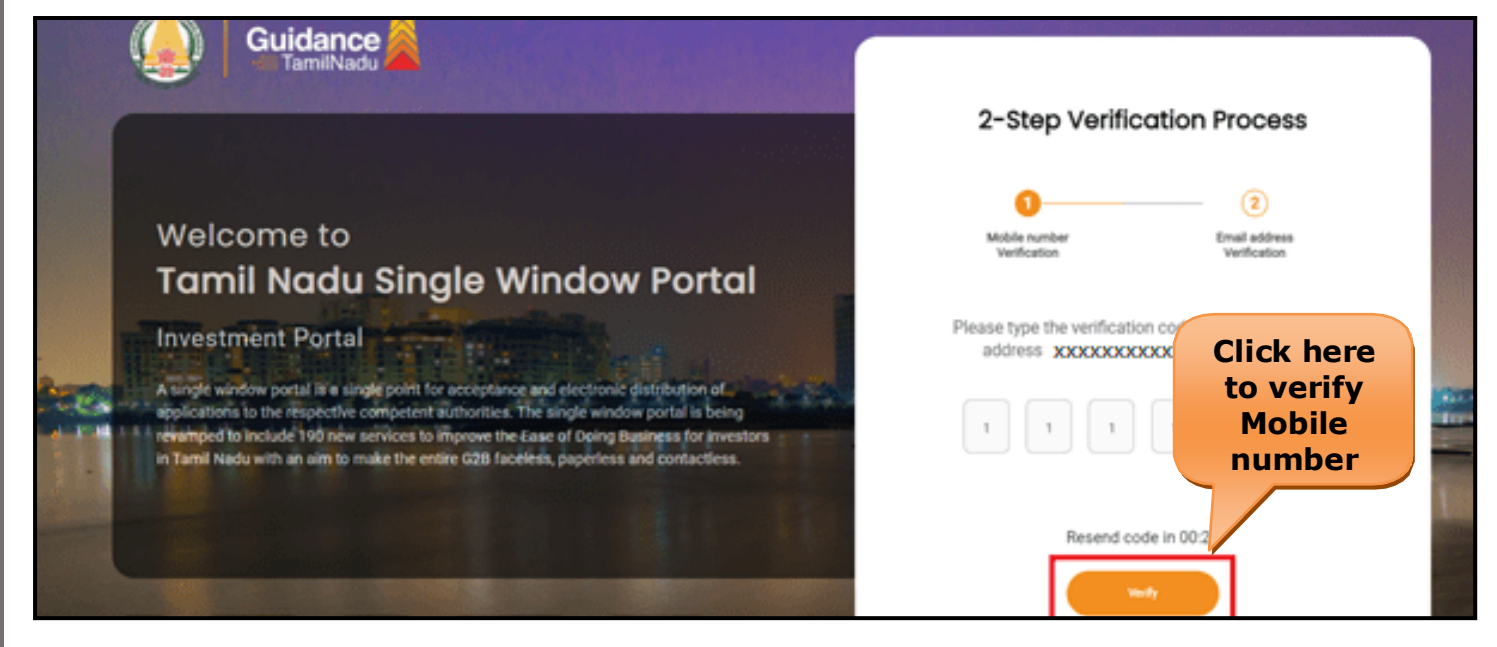

**Figure 5. Mobile Number Verification**

Page **6** of **27**

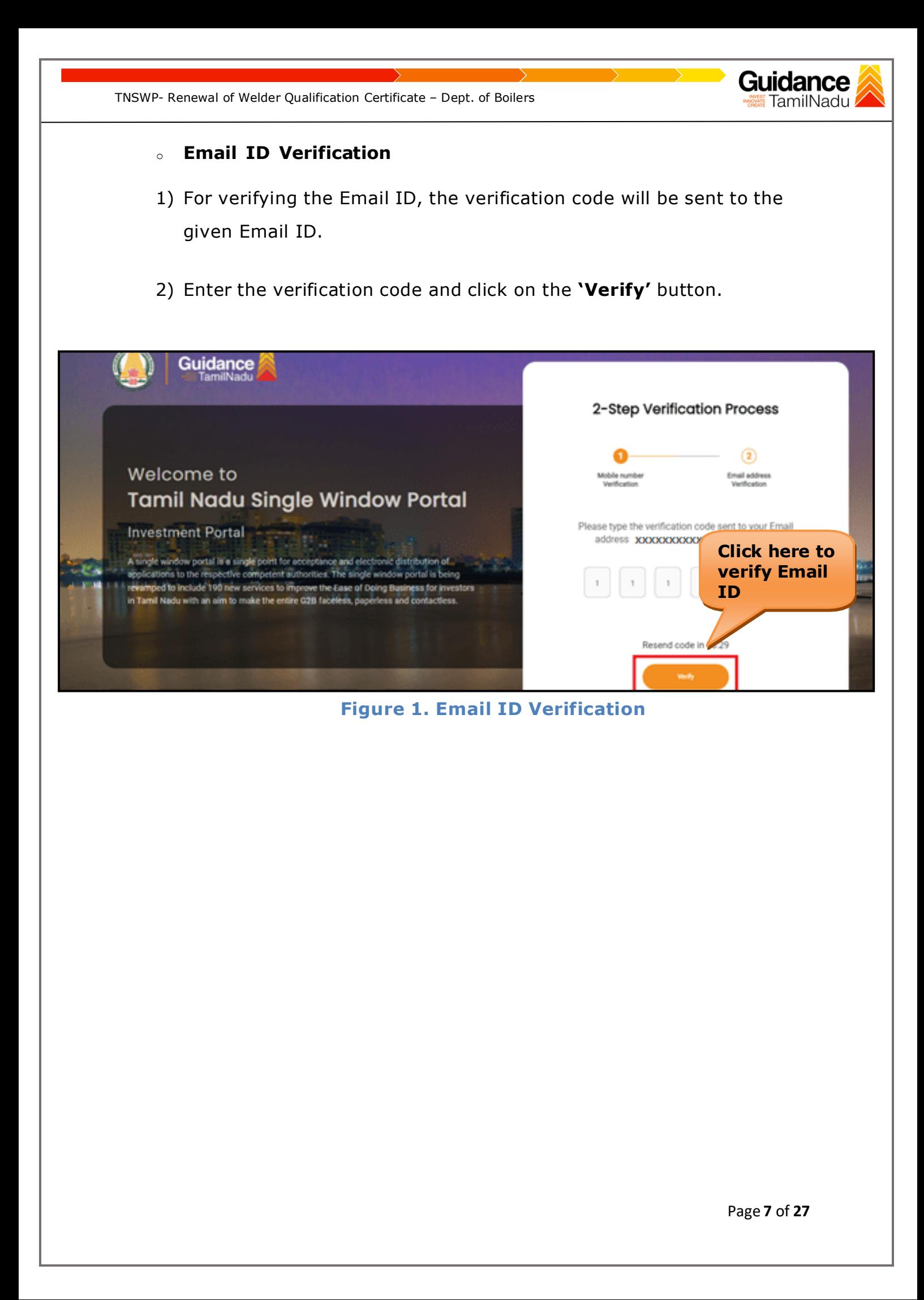

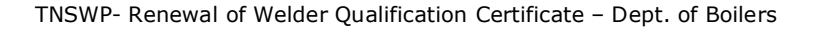

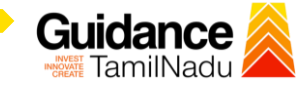

- 3) After completion of the 2-Step Verification process, registration confirmation message will pop-up stating as **'Your registration was successful'** (Refer Figure 7).
- 4) Registration process is completed successfully.

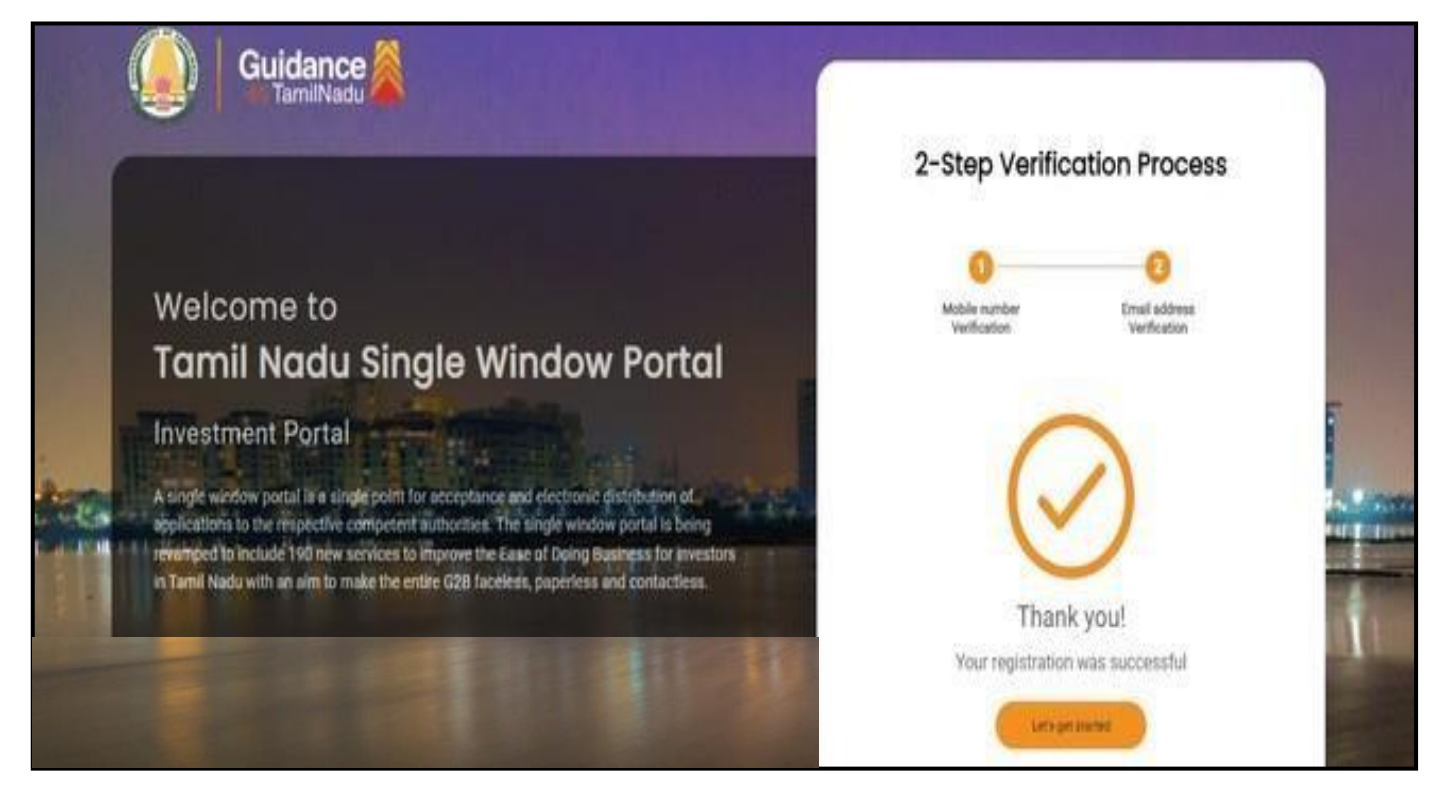

### **Figure 7. Registration Confirmation Pop-Up**

<span id="page-8-0"></span>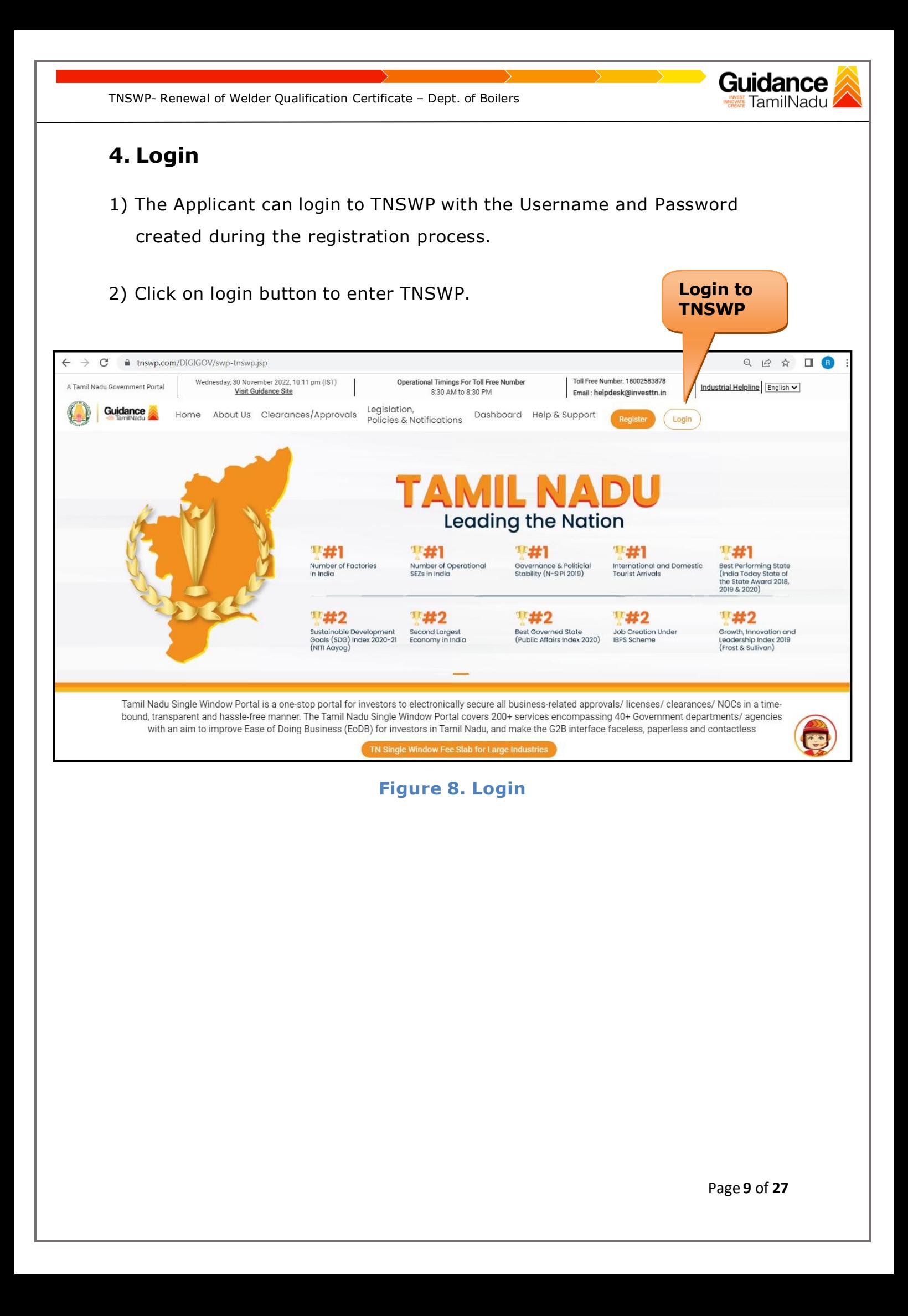

<span id="page-9-0"></span>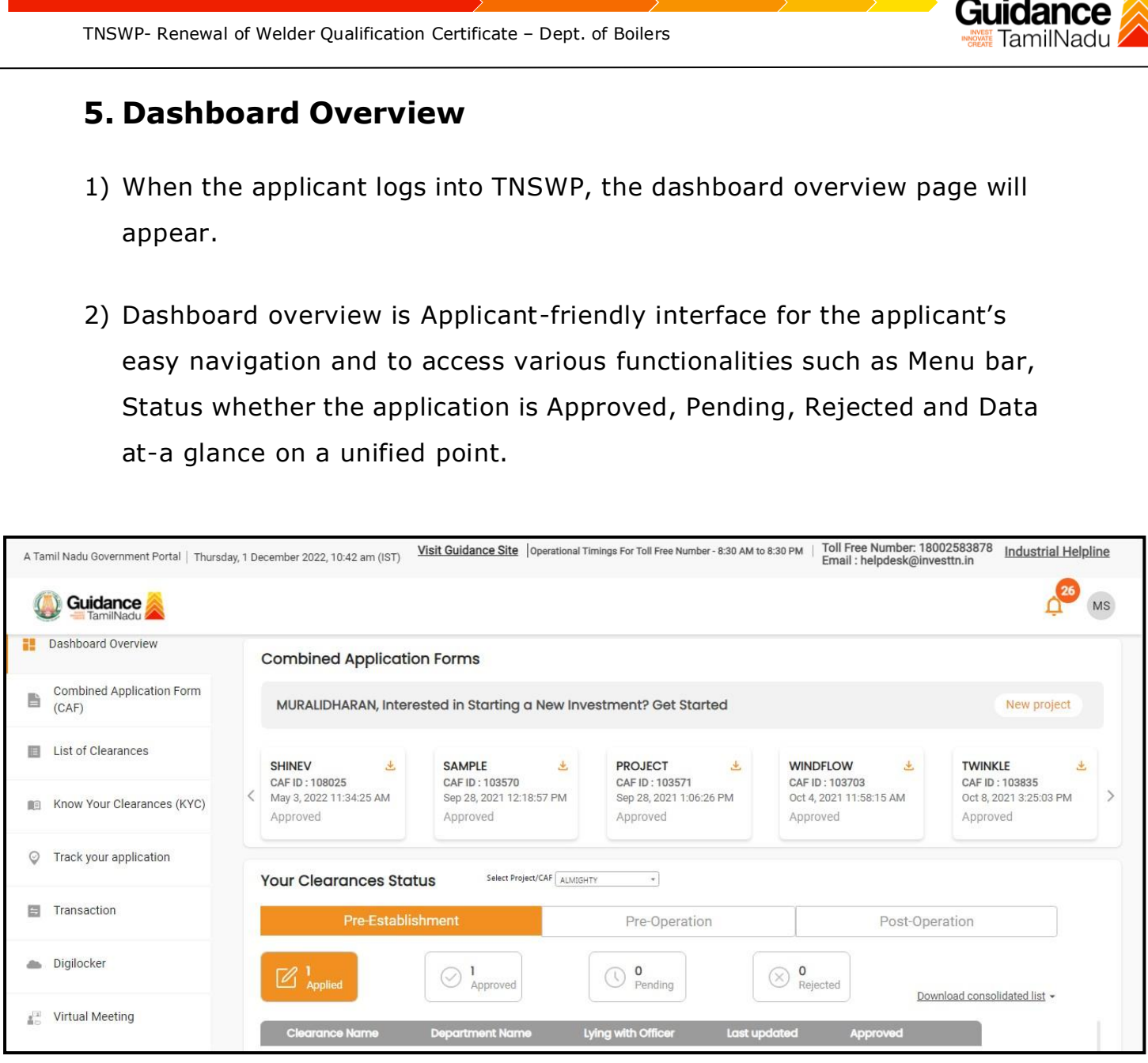

**Figure 9. Dashboard Overview**

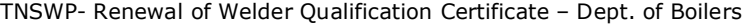

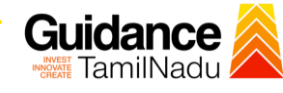

### <span id="page-10-0"></span>**6. Combined Application Form (CAF)**

- 1) Prior to applying for various clearances on TNSWP, the applicant must create a project by filling in the combined application form (CAF).
- 2) Click on Combined Application Form (CAF) from the menu bar on the left.
- 3) The details which are commonly required for applying various clearances are stored in Central Repository through CAF. So, whenever the applicant applies for various clearances for a specific project, the details stored in CAF gets auto populated in the application form which minimizes the time spent on entering the same details while filling multiple applications.
- 4) The Overview of the Combined Application Form (CAF) and the instructions to fill in the Combined Application Form (CAF) is mentioned in the below Figure.

5) Click on **'Continue'** button to fill in the Combined Application Form.

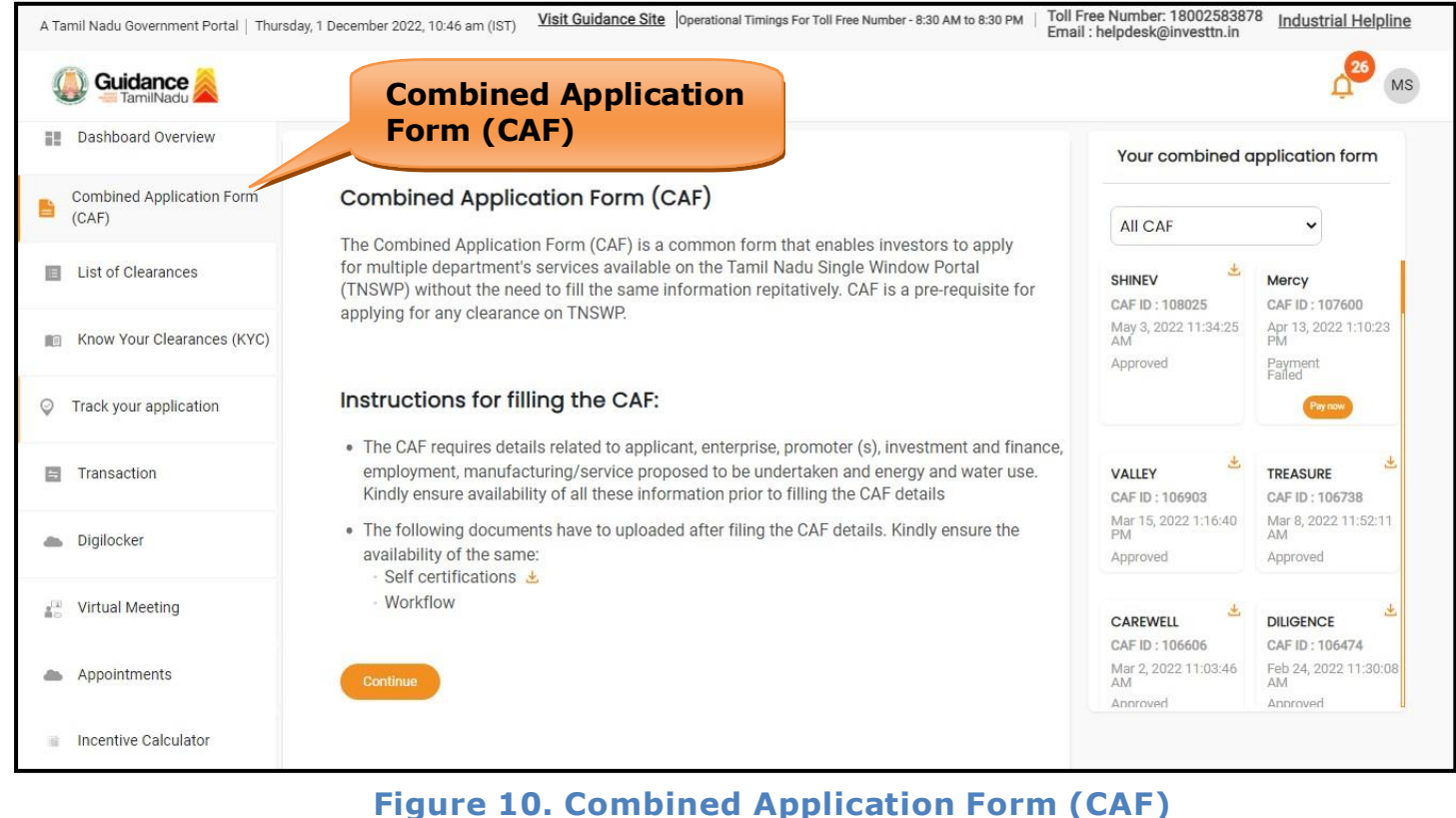

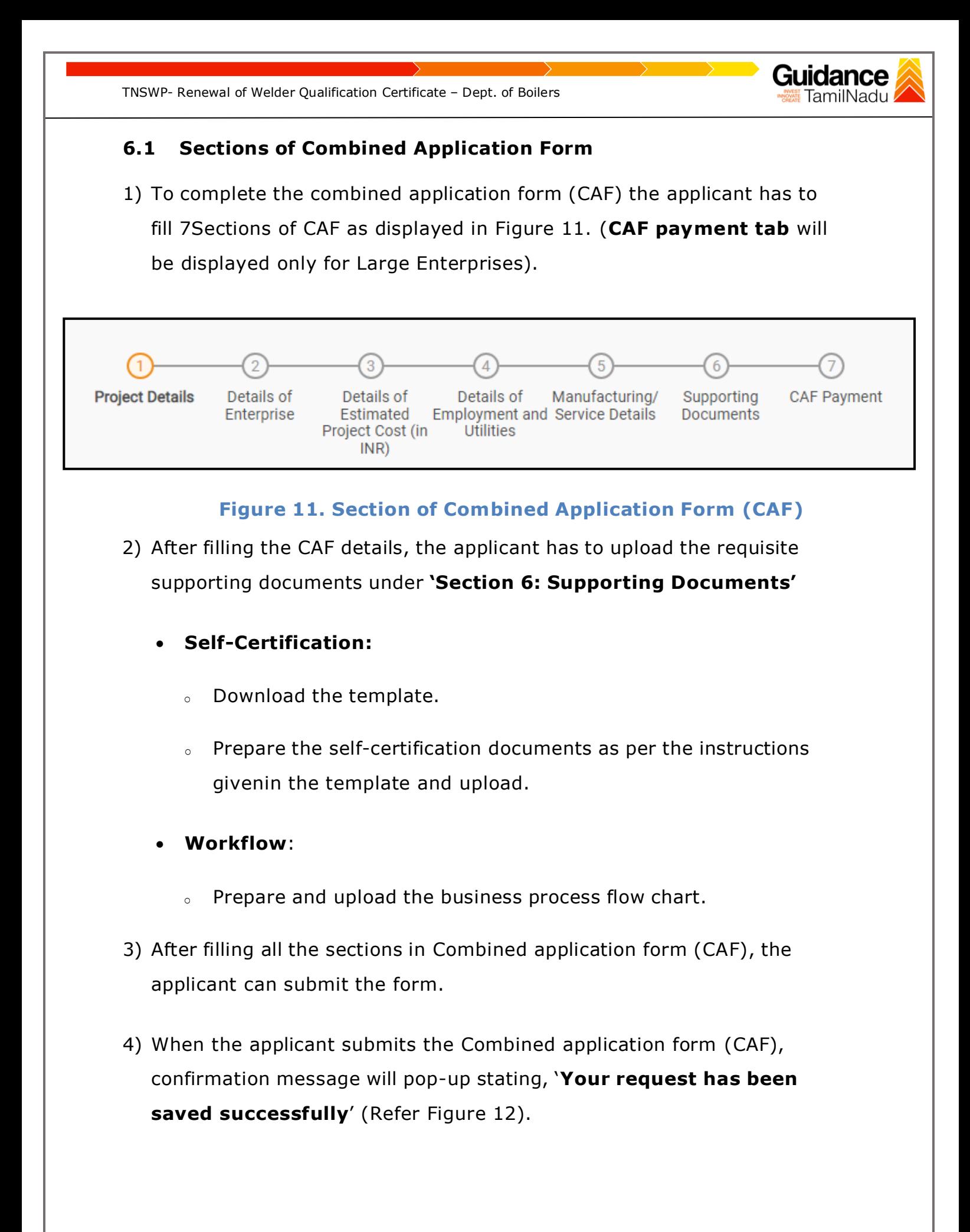

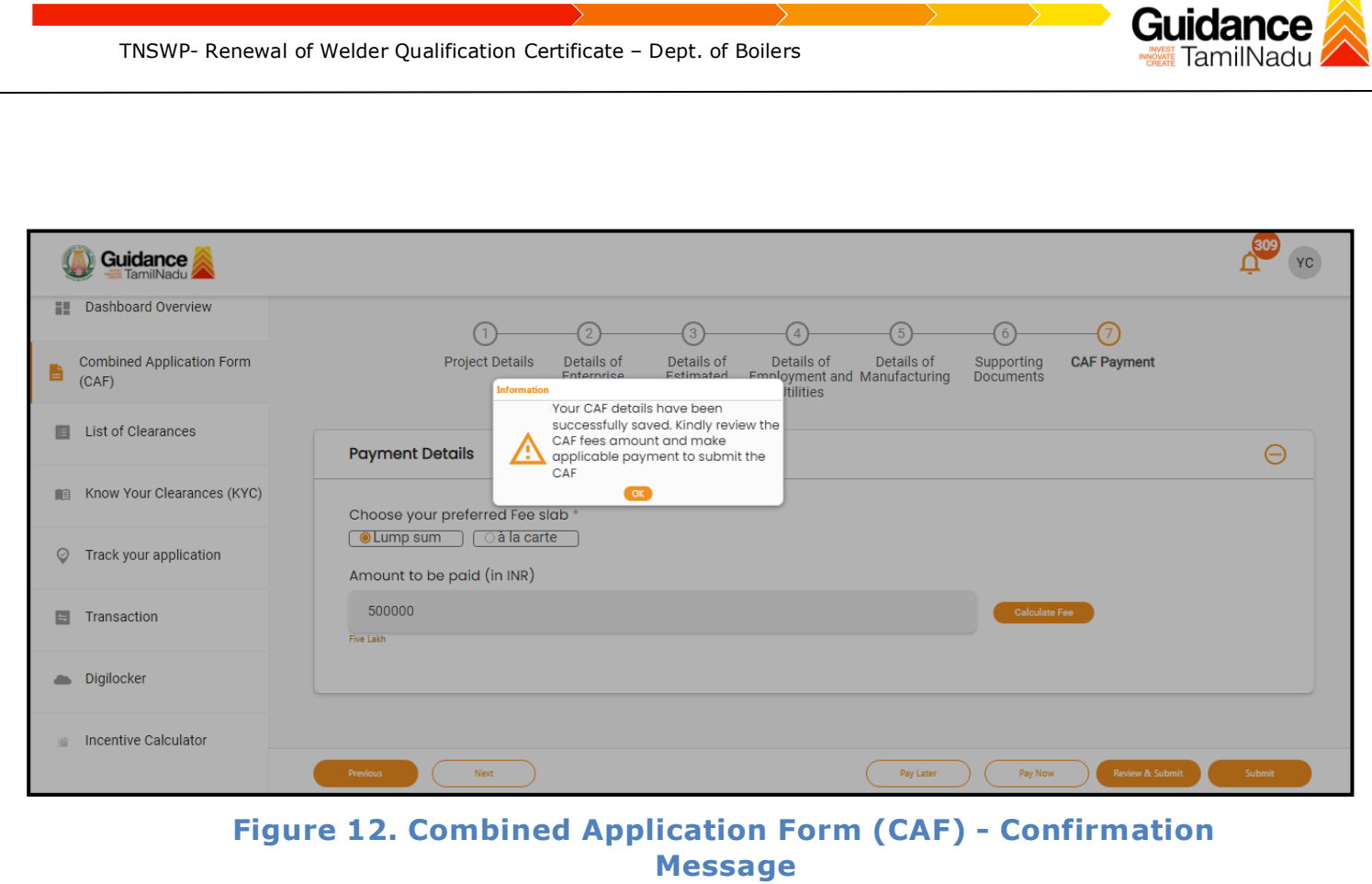

#### **Note:**

*If the applicant belongs to large industry, single window fee would be applicable according to the investment in Plant & Machinery or Turnover amount. [Click](https://tnswp.com/DIGIGOV/StaticAttachment?AttachmentFileName=/pdf/Homepage/feeslabupdated.pdf) [here](https://tnswp.com/DIGIGOV/StaticAttachment?AttachmentFileName=/pdf/Homepage/feeslabupdated.pdf) to access the Single Window Fee Slab.*

<span id="page-13-0"></span>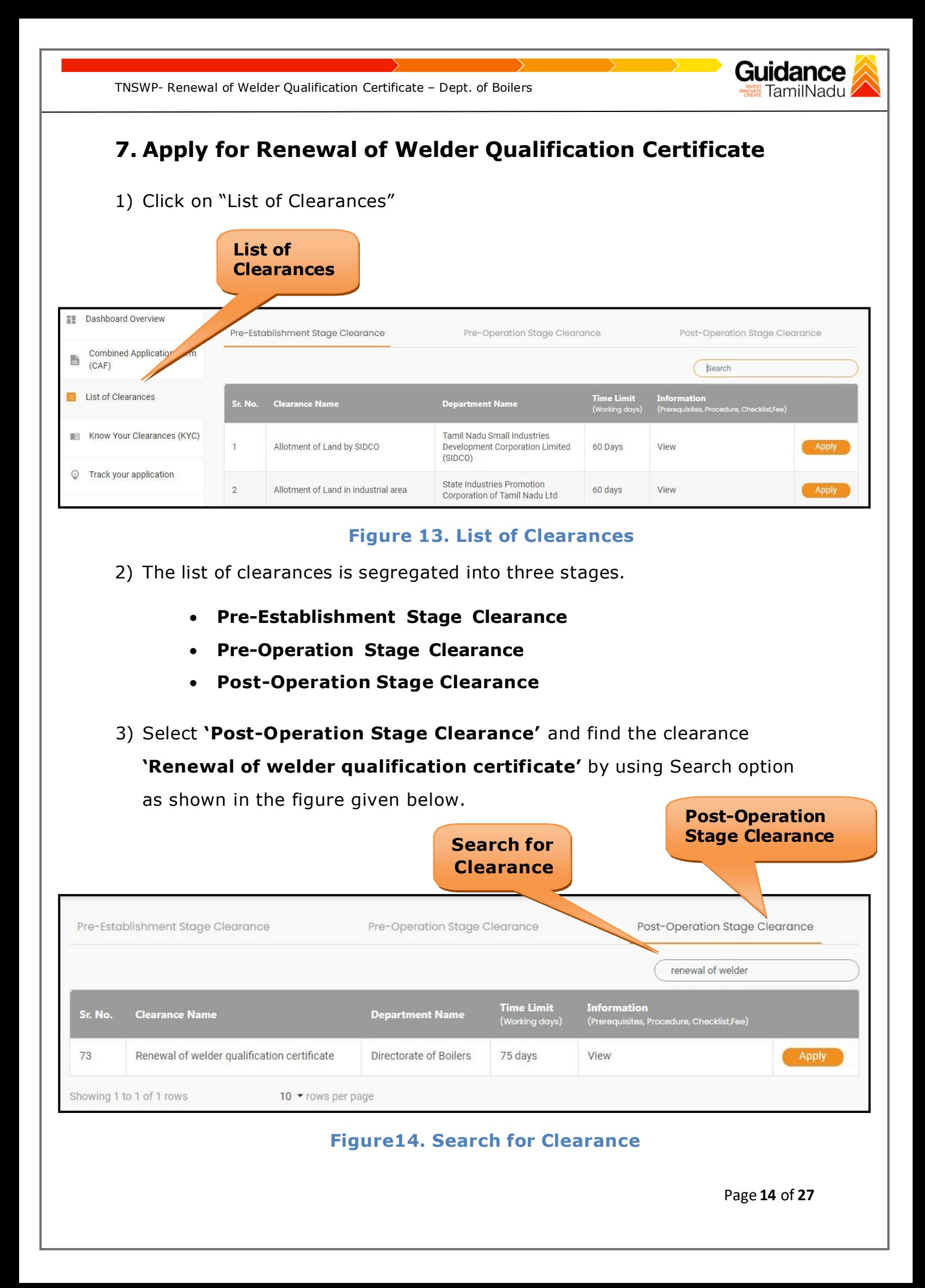

TNSWP- Renewal of Welder Qualification Certificate – Dept. of Boilers 4) Applicant can view information on workflow, checklist of supporting documents to be uploaded by the applicant and fee details. Click on 'view' to access the information (Refer Figure 15) 5) To apply for the clearance, click on 'Apply' to access the department application form (Refer Figure 15). 6) The Applicant can apply to obtain license for more than 1 establishment using a single login, but the applicant must create multiple Combined Application Form (CAF) for each of the establishment. **View Information** Pre-Establishment Stage Clearance Pre-Operation Stage Clearance Post-Operation Stage Clearance renewal of welder **Time Limit**<br>(Working days) **Information**<br>(Prerequisites, Procedure, Checklist,Fee) Sr. No. **Clearance Name Department Name** 73 Renewal of welder qualification certificate Directorate of Boilers 75 days View Apply Showing 1 to 1 of 1 rows 10 • rows per page **Figure 15. Apply for Clearance Apply for Clearance**

<span id="page-15-0"></span>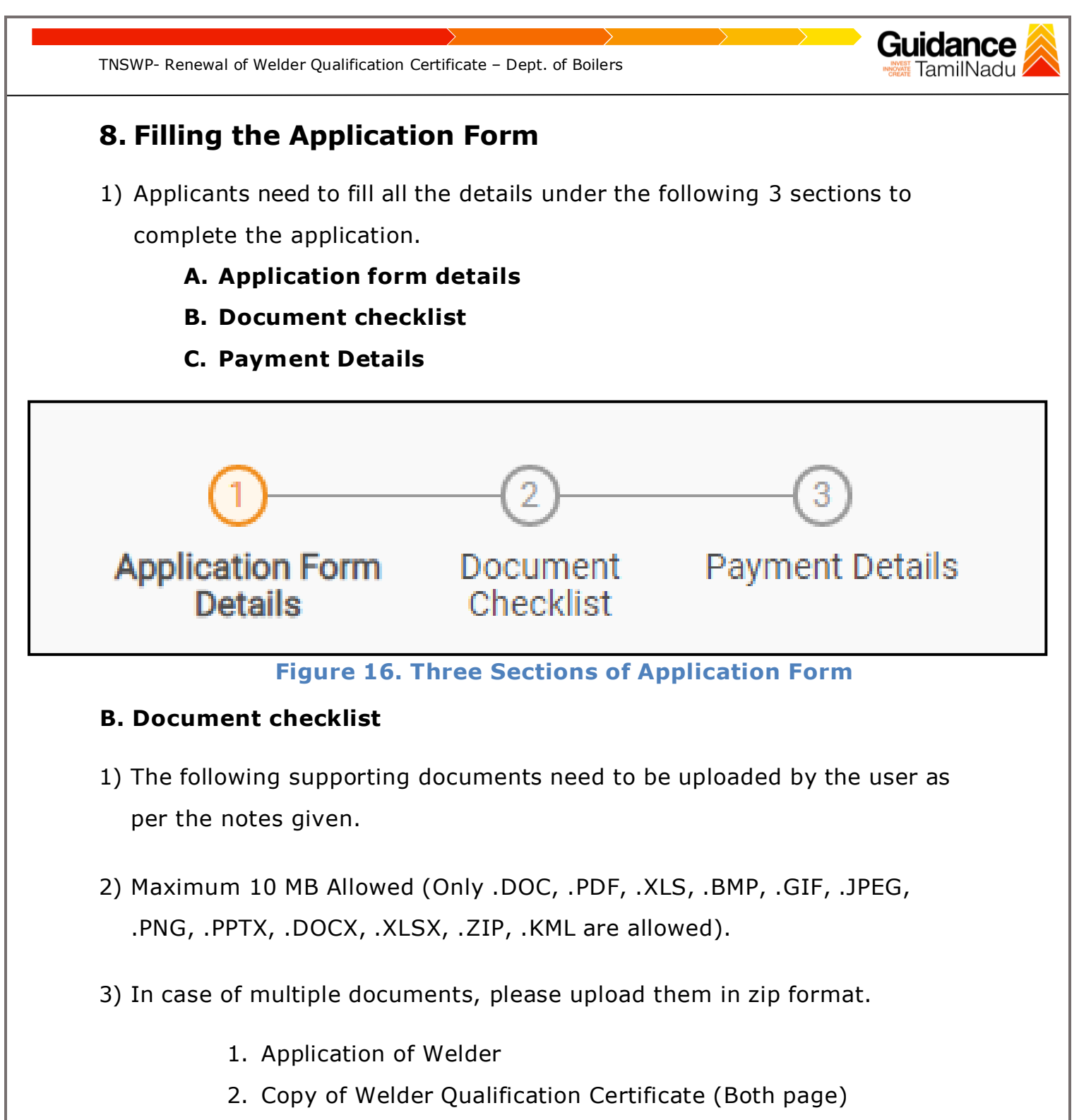

- 3. Last renewal letter if any
- 4) After Uploading all the supporting documents click on 'Next' to go 'Payment details' screen.

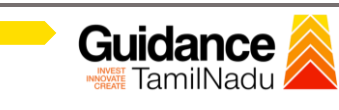

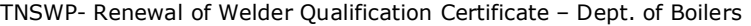

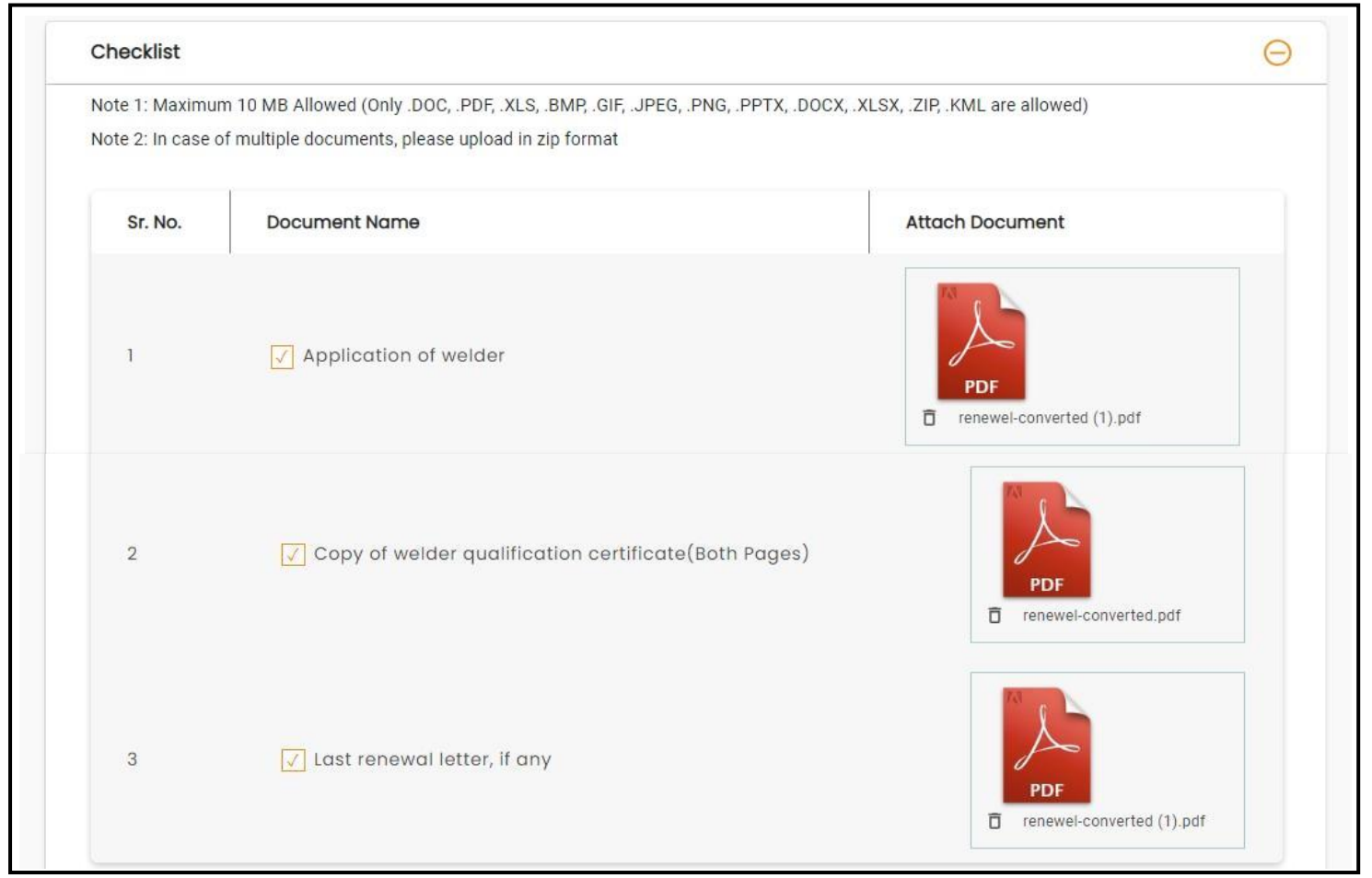

## **Figure 17. Document Checklist**

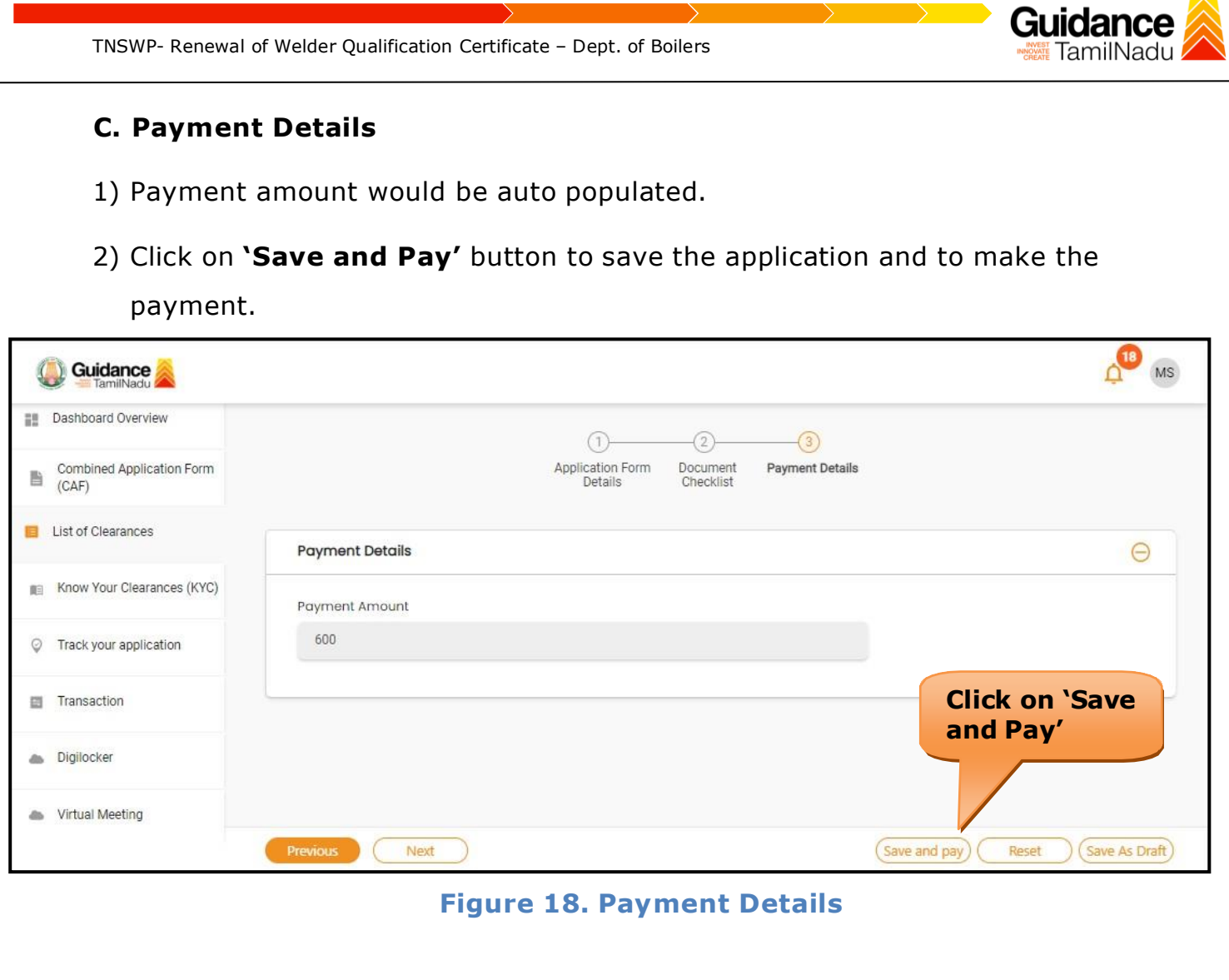

### <span id="page-17-0"></span>**9. Payment Process**

1. After clicking on **'Save and Pay'** a unique **'Token Id'** would be generated with a pop-up message.

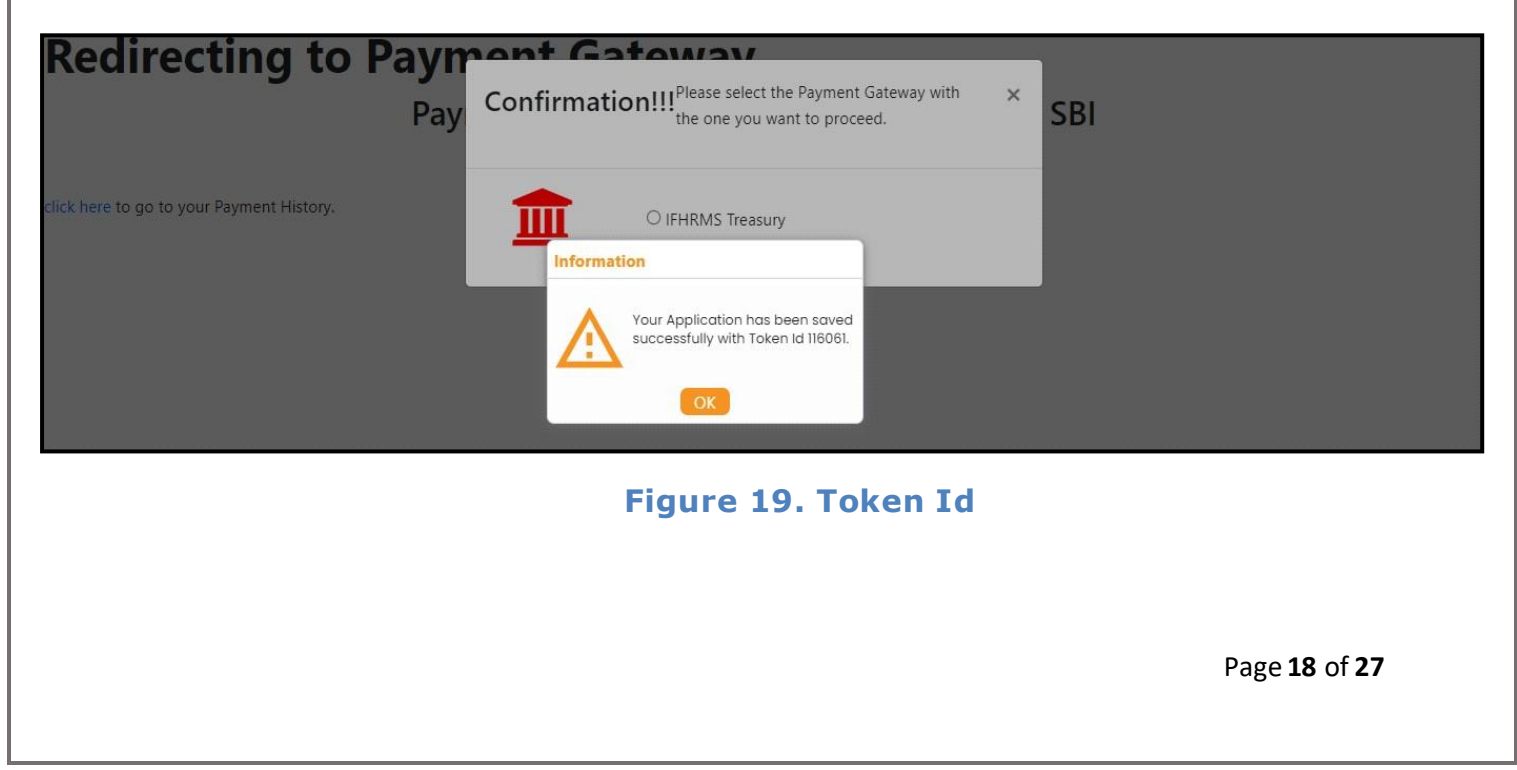

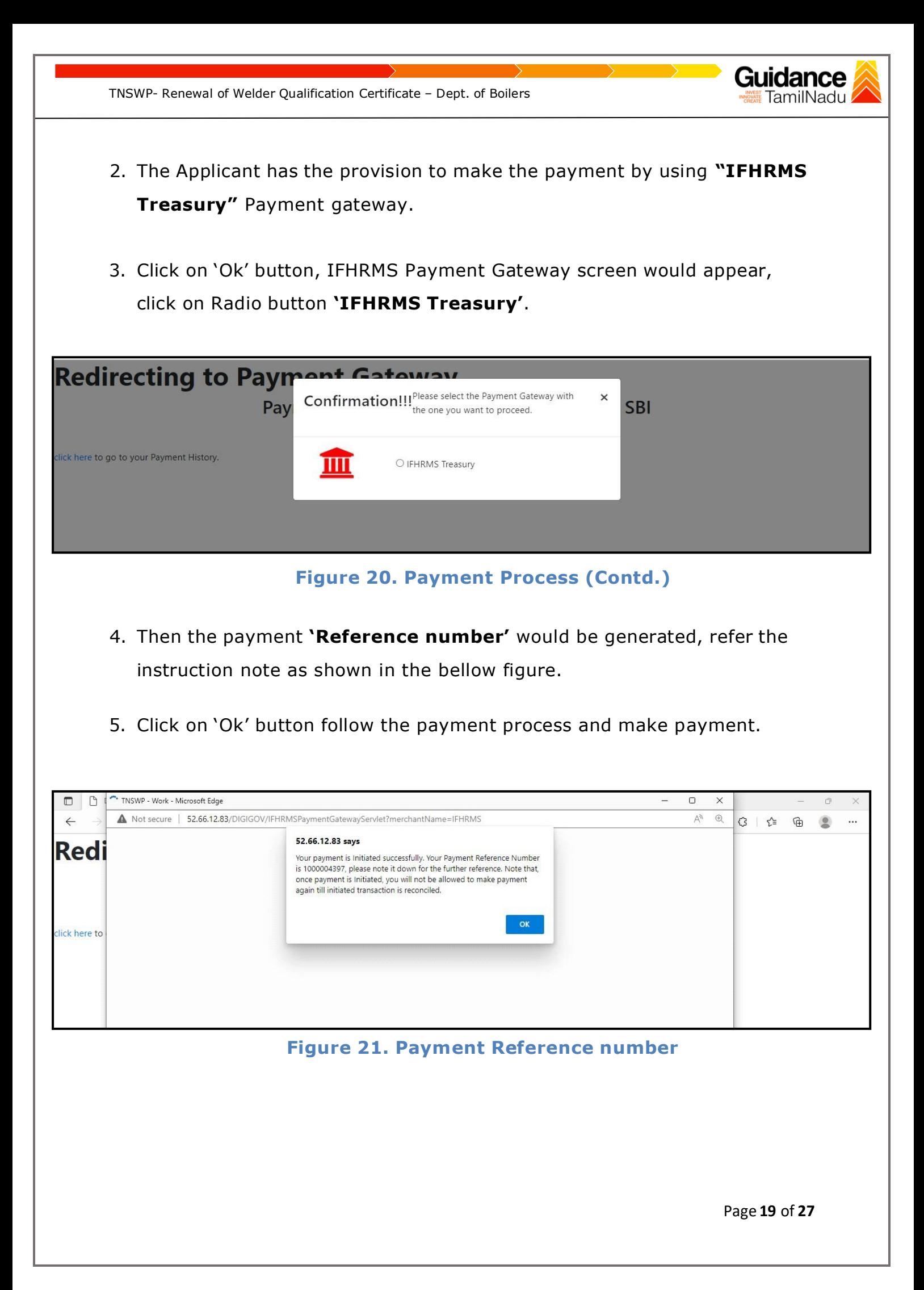

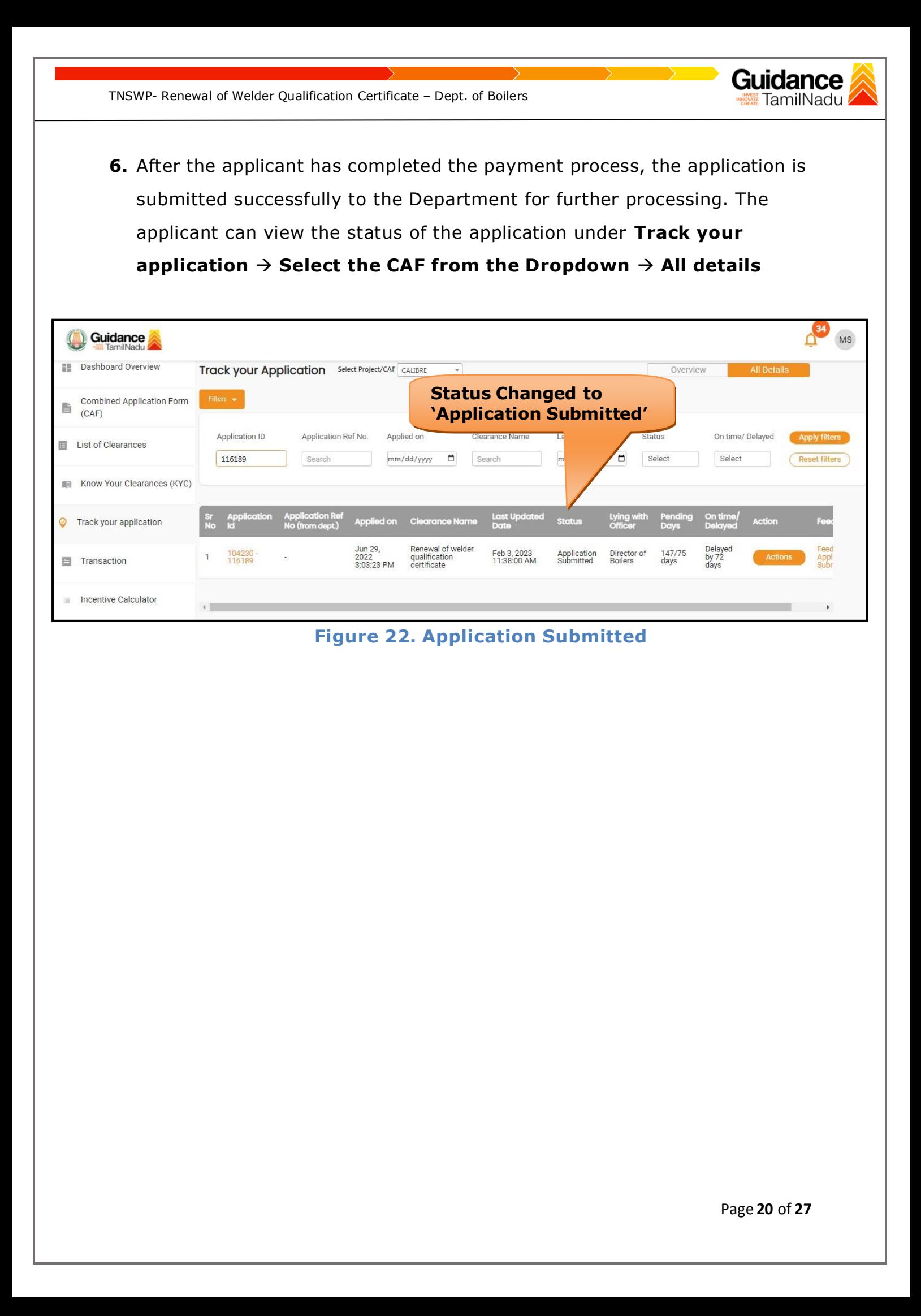

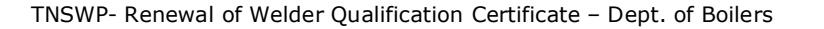

### <span id="page-20-0"></span>**10. Track Your Application**

- 1) After submitting the application, a unique 'token ID' would be generated. Using the 'Token ID' the Applicant can track the status of clearances byclicking on 'Track your application' option.'
- 2) Applicant to choose the name of the project created during CAF from the dropdown 'Select project / CAF' displayed at the top of the page.

#### • **Track your application– Overview option**

By clicking on 'Overview' tab, Applicant can view the count of various clearance statuses as follows.

- **Total Pending Clearances**
- **Total Approved Clearances**

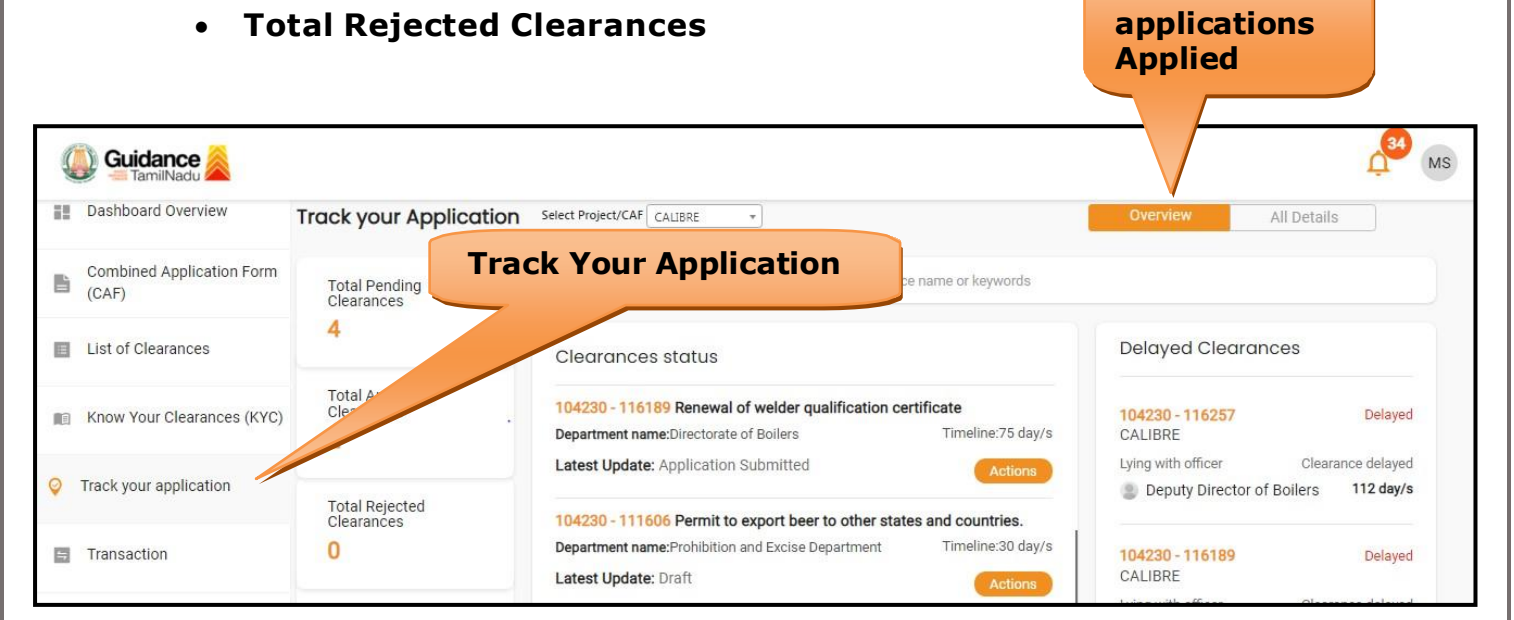

**Figure 23. Track your Application**

![](_page_20_Picture_11.jpeg)

**Overview of**

![](_page_21_Picture_0.jpeg)

![](_page_22_Picture_0.jpeg)

![](_page_22_Picture_1.jpeg)

### <span id="page-22-0"></span>**11. Need Clarification**

- 1) After submitting the application to the Boiler department, the concerned officer reviews the application and if there are any clarifications required, the concerned officer would raise a query to the applicant.
- 2) Applicant would receive an alert message on Registered SMS/Email.
- 3) Applicant could go to 'Track your application' option and view the query under action items under the 'All Details' Tab
- 4) Applicant could view the status as **'Need Clarification'** under the 'Status' column. Click on 'Action' button to respond the query as shown in the below figure.

![](_page_22_Picture_213.jpeg)

#### **Figure 25. Need Clarification**

![](_page_23_Picture_171.jpeg)

![](_page_24_Picture_0.jpeg)

![](_page_24_Picture_1.jpeg)

#### **Welder Test Report**

1) Applicant could view the status as **'Download Letter'** under the 'Status' column. Click on 'Action' button to respond the query as shown in the below figure.

![](_page_24_Picture_202.jpeg)

#### **Figure 28. Download Letter**

2) If the application is **'Test Approved Letter'** by the Department, the applicant can download the Test Approval Certificate under **'Track your application – > 'Action' button -> Test Approved Letter** (Refer

Figure 29)

![](_page_24_Picture_8.jpeg)

TNSWP- Renewal of Welder Qualification Certificate – Dept. of Boilers

![](_page_25_Picture_1.jpeg)

# <span id="page-25-0"></span>**12. Application Processing**

**1)** The Department scrutinizes and reviews the application and updates the status as **"Approved" or "Rejected".**

![](_page_25_Picture_159.jpeg)

### **Figure 30. Application Status**

2) If the application is **'Approved'** by the Department, the applicant can download the Approval Certificate under **'Track your application – > 'Action' button -> Download Certificate** (Refer Figure 31)

![](_page_25_Picture_160.jpeg)

**Figure 31. Download Approval Certificate (Contd.)**

![](_page_26_Picture_0.jpeg)